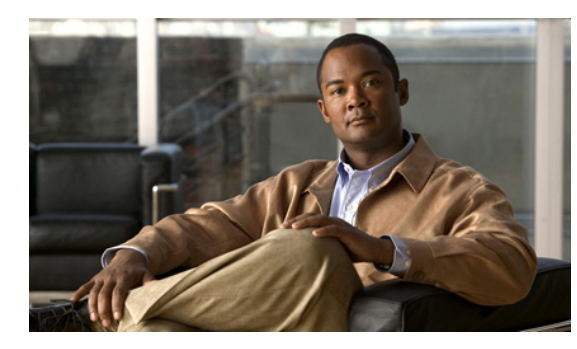

**CHAPTER 12**

# **Understanding and Configuring IP Multiplexing**

This chapter discusses IP multiplexing for satellite topologies in the following major sections:

- **•** [Understanding IP Multiplexing, page 12-1](#page-0-0)
- **•** [Configuring IP Multiplexing, page 12-2](#page-1-0)
- **•** [Verifying the IP Multiplexing Configuration, page 12-12](#page-11-0)

## <span id="page-0-0"></span>**Understanding IP Multiplexing**

You can use IP multiplexing to optimize IPv4 and IPv6 traffic in environments where packet-per second transmission limitations cause inefficient bandwidth utilization, such as a satellite network. IP multiplexing addresses this constraint by bundling smaller packets into one larger UDP packet, known as a superframe. The router then sends the superframe to the destination router which demultiplexes the individual packets out of the superframe and routes them to their final destination.

IP multiplexing uses Cisco IOS access control lists (ACLs) to identify outbound packets. You can configure standard, extended, or named ACLs to use with IP multiplexing. IP multiplexing maintains a the cache of recent ACL lookup results to optimize traffic classification.

The following interface types support IP multiplexing:

- **•** Ethernet
- **•** Fast Ethernet
- **•** Gigabit Ethernet
- **•** IPv4 GRE tunnel
- **•** IPv6 GRE tunnel
- **•** Ethernet, Fast Ethernet, and Gigabit Ethernet VLAN
- **•** VMI over Ethernet, Fast Ethernet, and Gigabit Ethernet
- **•** Virtual-Template on VMI

Both endpoints of the multiplex connection must be configured for multiplexing with corresponding source and destination addresses. If a superframe arrives at an interface with IP multiplexing not configured or not configured to receive superframes from the destination router, the superframe is not demultiplexed, and the superframe is routed normally. If IP multiplexing is not configured, then outbound packets are routed normally.

## <span id="page-1-0"></span>**Configuring IP Multiplexing**

When configuring IP multiplexing, you must configure each device before enabling the configuration. Failure to do so will result in lost packets at the end that is not yet configured.

Configuring IP multiplexing requires the following procedures:

- **•** [Configuring ACLs to Identify Traffic, page 12-2](#page-1-1)
- **•** [Configuring an IP Multiplex Profile, page 12-2](#page-1-2)
- **•** [Configuring IP Multiplexing on an Interface, page 12-6](#page-5-0)

The following procedures are optional and can be used to optimized IP multiplexing:

- **•** [Configuring the Multiplex Lookup Cache Size, page 12-8](#page-7-0)
- **•** [Configuring IP Multiplexing on an Interface, page 12-6](#page-5-0)

### <span id="page-1-1"></span>**Configuring ACLs to Identify Traffic**

IP multiplexing uses ACL definitions to identify traffic selected for multiplexing treatment. You can configure standard, extended or named ACLs to define traffic you want to multiplex. Packets that are not identified by an ACL used for multiplexing are routed normally.

Refer to the following URL on Access Control Lists for more information on how to configure an ACL: [http://www.cisco.com/en/US/docs/ios/sec\\_data\\_plane/configuration/guide/sec\\_acc\\_list\\_ov\\_ps10591\\_T](http://www.cisco.com/en/US/docs/ios/sec_data_plane/configuration/guide/sec_acc_list_ov_ps10591_TSD_Products_Configuration_Guide-Chapter.html) [SD\\_Products\\_Configuration\\_Guide-Chapter.html.](http://www.cisco.com/en/US/docs/ios/sec_data_plane/configuration/guide/sec_acc_list_ov_ps10591_TSD_Products_Configuration_Guide-Chapter.html)

In general, an ACL statement for IP multiplexing should have the following format:

**permit udp any** *host destination\_IP\_address UDP\_port\_number*

IP Multiplexing makes caching decisions based on destination IP address, destination port, and protocol type. Although ACLs can be defined to filter packets based on other attrbutes, using other attributes in an IP Multiplexing ACL may have unexpected and/or unwanted results.

### <span id="page-1-2"></span>**Configuring an IP Multiplex Profile**

The attributes associated with an IP multiplexing connection between two routers are configured in an IP multiplex profile.

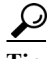

**Tip** You must configure an IP multiplex profile for each endpoint of an IP multiplex connection in the network.

You must define the following information for an IP multiplex profile:

- **•** Profile name
- **•** Access control list (ACL) used to classify outbound IP packets as IP multiplex traffic
- **•** Source and destination IP addresses to be included in the superframe header

**•** Maximum amount of time the router waits to fill a superframe before sending a partial superframe You can define the following optional information for an IP multiplex profile:

- **•** Maximum size of an outbound IP packet to be considered for multiplexing
- **•** Maximum MTU size of a superframe
- **•** TTL value to be included in the superframe IP header

Perform the following task to configure an IP multiplex profile.

#### **SUMMARY STEPS**

- **1. enable**
- **2. configure terminal**
- **3.** {**ip** | **ipv6**} **mux profile** *profile\_name*
- **4. access-list** *access-list name or number*
- **5. source** {*ip\_address* | *interface name*}
- **6. destination** *ip\_address*
- **7. (Optional) holdtime** *milliseconds*
- **8. (Optional) maxlength** *bytes*
- **9.** (Optional) mtu *bytes*
- **10. (Optional) ttl** *hops*
- **11.** (Optional) **no singlepacket**
- **12. no shutdown**
- **13. exit**

#### **DETAILED STEPS**

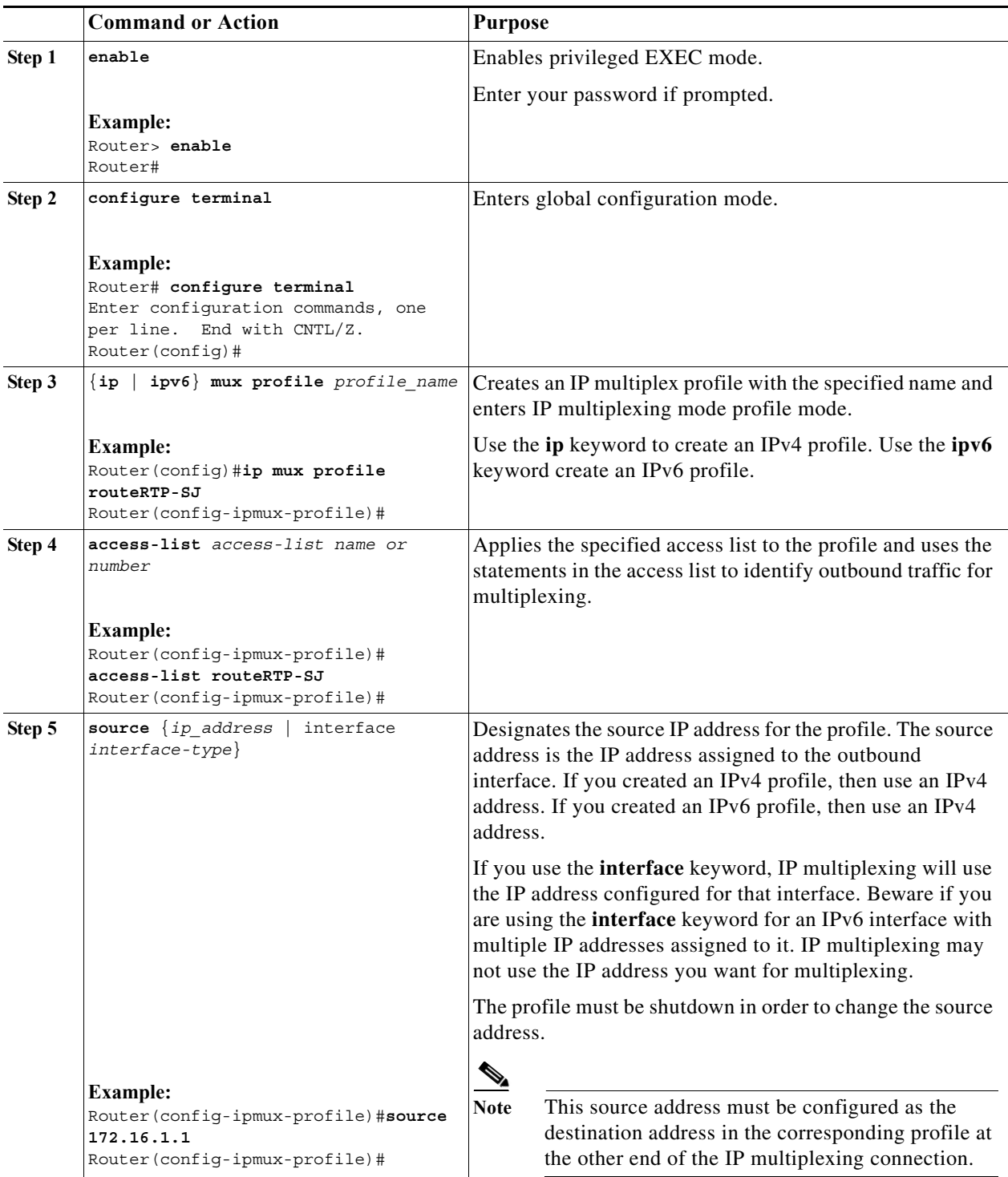

П

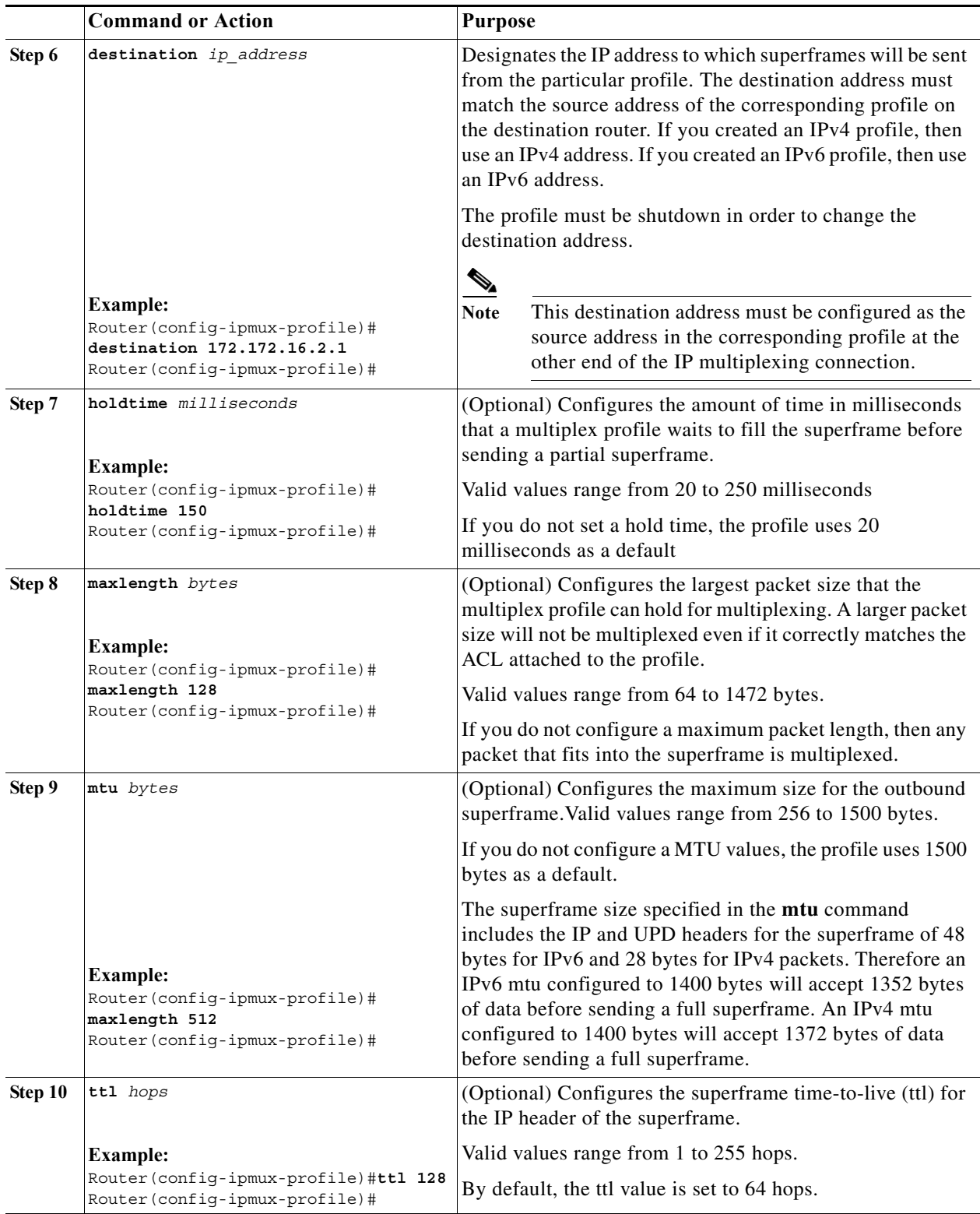

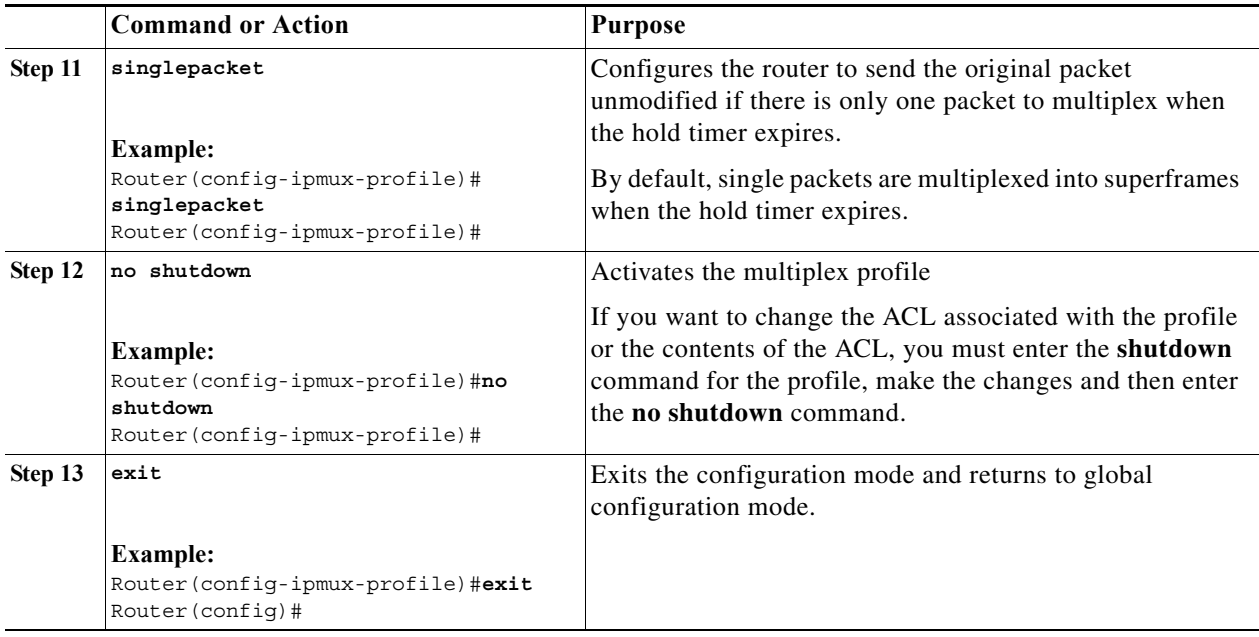

### <span id="page-5-0"></span>**Configuring IP Multiplexing on an Interface**

IP multiplexing must be configured on an interface and the interface enabled to activate IP multiplexing. Once IP multiplexing is configured on an interface, all multiplex profiles are used to classify IP packets routed for transmission on the interface. The following Cisco IOS interfaces support IP Multiplexing:

- **•** Ethernet
- **•** Fast Ethernet
- **•** Gigabit Ethernet
- **•** IPv4 GRE tunnel
- **•** IPv6 GRE tunnel
- **•** Ethernet, Fast Ethernet, and Gigabit Ethernet VLAN
- **•** VMI over Ethernet, Fast Ethernet, and Gigabit Ethernet
- **•** Virtual-Template on VMI

Perform the following procedure to enable IP multiplexing on an interface:

#### **SUMMARY STEPS**

- **1. enable**
- **2. configure terminal**
- **3. interface** *type/slot*
- **4.** {**ip** | **ipv6**} **mux**
- **5. exit**

#### **DETAILED STEPS**

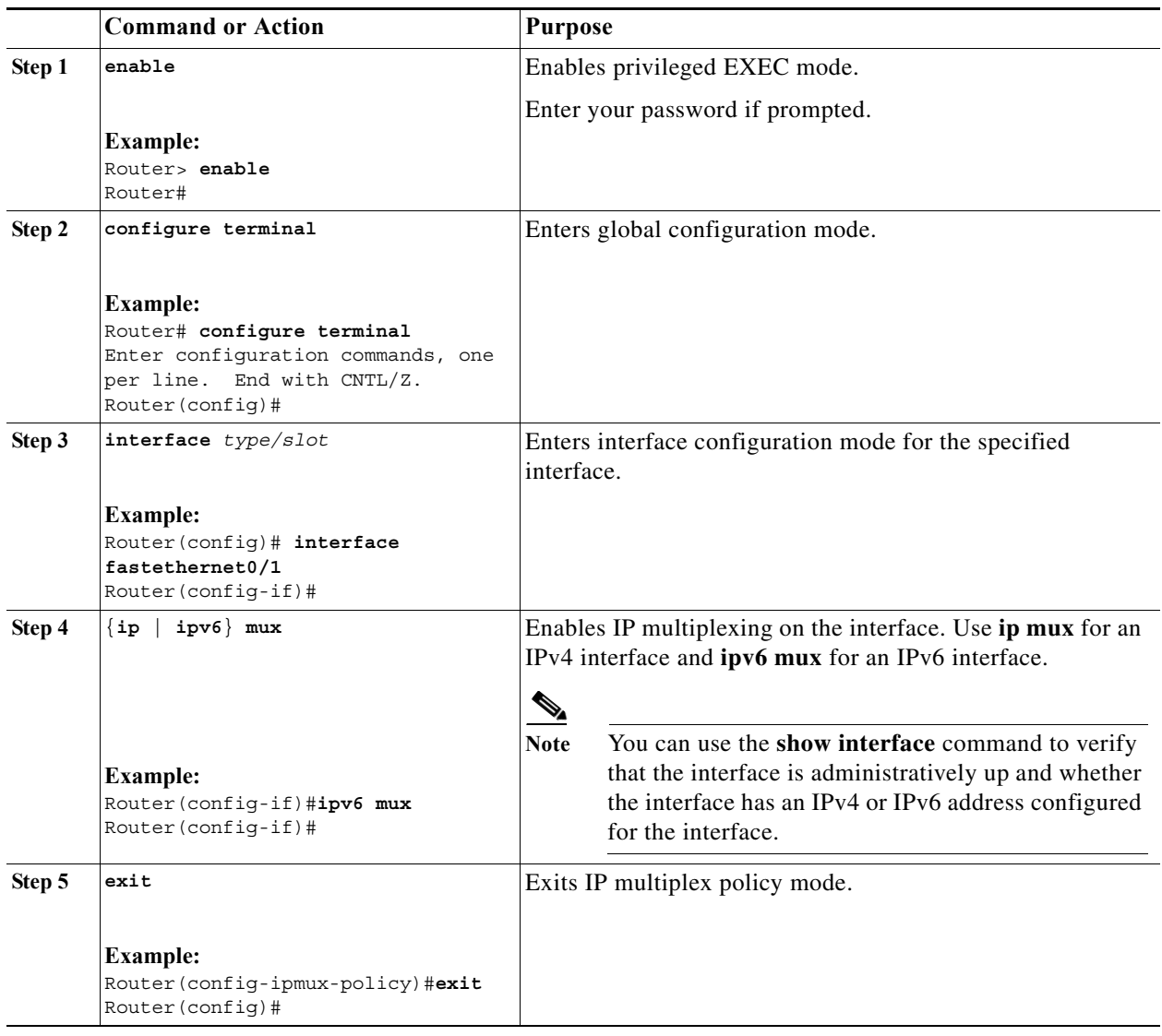

### **Configuring UDP Port for Superframe Traffic**

The receiving router identifies incoming superframes by destination IP address, protocol type (UDP), and a UDP port number. A single UDP port number is used for all IP multiplexing traffic in the network.

 $\begin{picture}(120,20) \put(0,0){\line(1,0){10}} \put(15,0){\line(1,0){10}} \put(15,0){\line(1,0){10}} \put(15,0){\line(1,0){10}} \put(15,0){\line(1,0){10}} \put(15,0){\line(1,0){10}} \put(15,0){\line(1,0){10}} \put(15,0){\line(1,0){10}} \put(15,0){\line(1,0){10}} \put(15,0){\line(1,0){10}} \put(15,0){\line(1,0){10}} \put(15,0){\line($ 

Note If you do not configure a UDP port for IP multiplexing traffic, the system uses the default value of 6682. This value is inserted in the UDP header of the outbound superframe. If you use the default UDP port value, make sure that all routers sending or receiving IP multiplexing traffic use the same value.

Perform this task to configure the UDP port for IP multiplexing traffic.

#### **SUMMARY STEPS**

- **1. enable**
- **2. configure terminal**
- **3.** {**ip** | **ipv6**} **mux udpport** *port\_number*

#### **DETAILED STEPS**

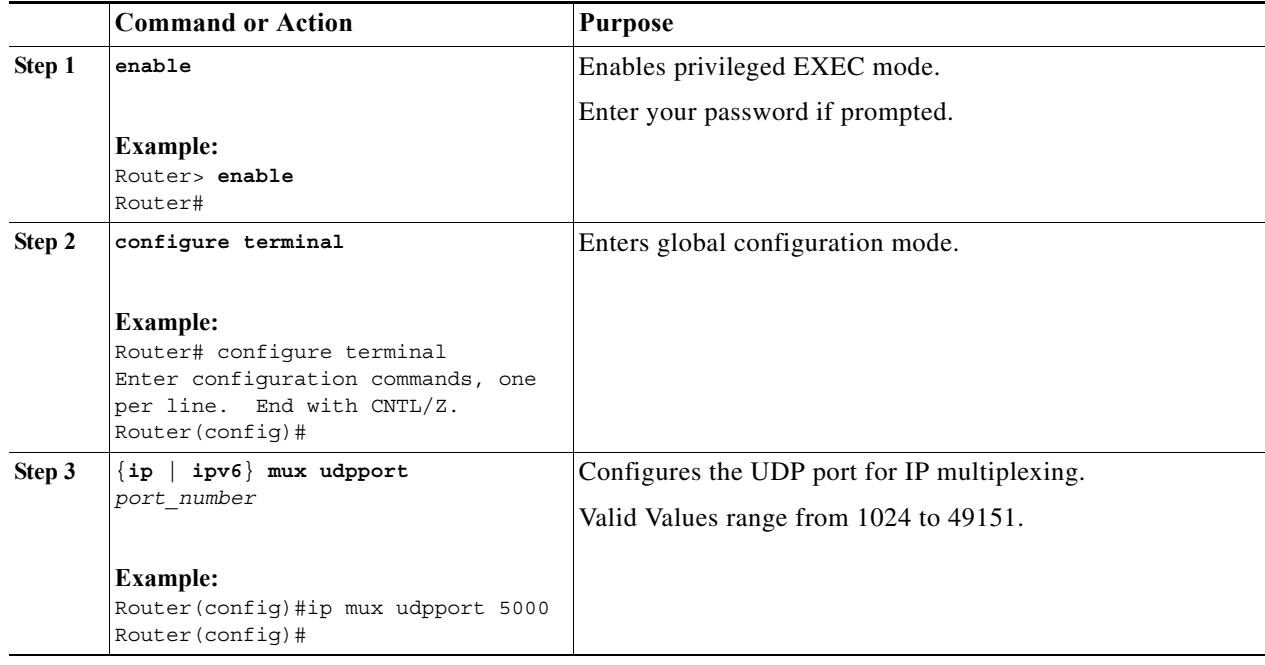

### <span id="page-7-0"></span>**Configuring the Multiplex Lookup Cache Size**

The lookup cache maps the destination address, protocol type, and port number to a multiplex profile to reduce performance overhead related to ACL lookups. You can configure the maximum size of the cache to manage memory utilization on the router.

The maximum size of the IPv6 cache can range from 1,000,000 to 4,294,967,295 bytes which corresponds to 10,419 to 44,739,242 entries. The maximum size of the IPv4 cache can range from 1,000,000 to 4,294,967,295 bytes which corresponds to 11,363 to 49,367,440 entries.

Note If you do not configure the cache size, the cache size defaults to 1,000,000 bytes, which will hold 11,363 entries for IPv4 multiplex and 10,419 for IPv6 multiplex.

Perform this task to configure the size of the lookup cache.

#### **SUMMARY STEPS**

- **1. enable**
- **2. configure terminal**
- **Software Configuration Guide for Cisco IOS Release 15.4(3)T**

**3. ip mux cache** *size*

#### **DETAILED STEPS**

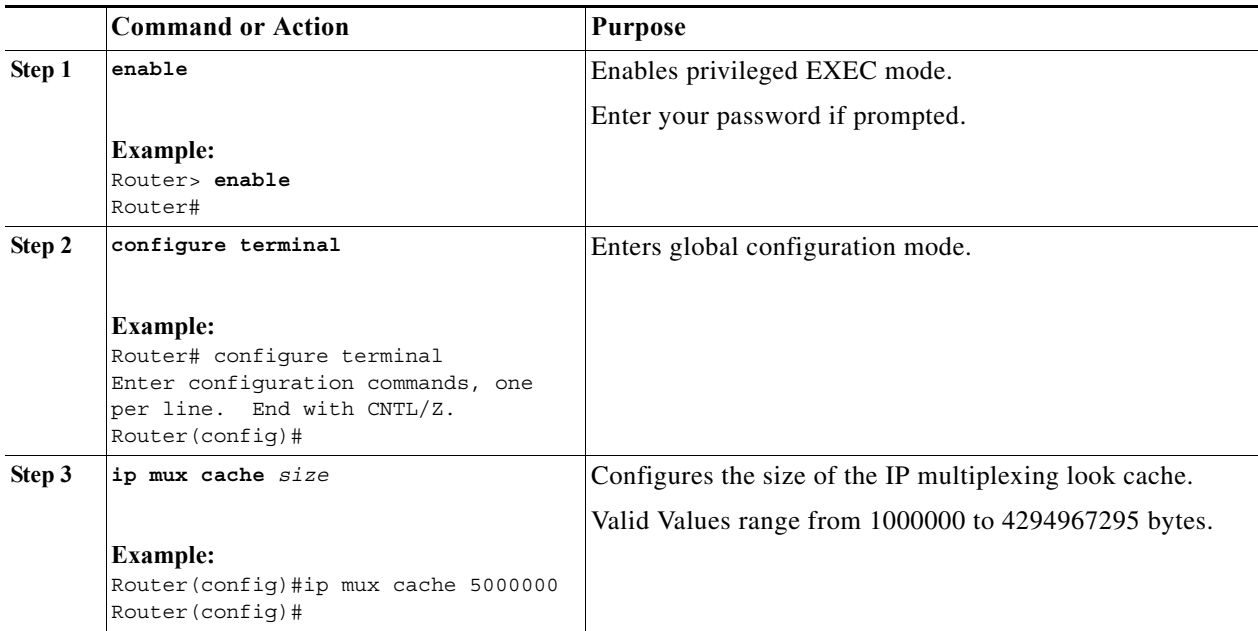

### **Configuring the IP Multiplex Policy**

An IP multiplex policy is used to retain DSCP priorities of the underlying data traffic. An IP multiplex policy approximates QoS. If you configure an IP multiplex policy, then you can configure DSCP values for the superframe header and you can specify that only the packets with a specified DSCP value be placed into the superframe. Note that a policy can match more than one DSCP value.

A router may have up to three multiplex policies for IPv6 and three multiplex policies for IPv4 defined on it. Multiplex policies are global and apply to all multiplex profiles on a router.

If the DSCP value assigned to a packet does not match any multiplex policy, then the router uses the default multiplex policy for superframe multiplexing. Superframes for the default policy have a DSCP value set to 0.

If you do not configure an IP multiplex policy, then all IP multiplex packets are sent using the default IP multiplex policy with a DSCP value equal to 0.

The DSCP values in each packet header remains intact as the packet goes through the multiplexing and demultiplexing processes.

#### **Configuring DSCP Value for Outbound Superframes**

Perform this task to create a multiplex policy, specify the matching DSCP values for a superframe, and specify the outbound DSCP value for the header of the superframe.

If you do not configure a DSCP value for an outbound superframe, superframes are sent with DSCP equal to 0.

If the DSCP value for packets selected for multiplexing does not match any multiplex policy **matchdscp** values, then these packets are sent using the default multiplex policy which has a DSCP set to 0.

A packet found to match the **matchdscp** value is put in the superframe with the corresponding multiplex policy.

#### **SUMMARY STEPS**

- **1. enable**
- **2. configure terminal**
- **3.** {**ip** | **ipv6**} **mux policy** *policy\_name*
- **4. outdscp** *DSCP\_value*
- **5. matchdscp** *DSCP\_value*
- **6. exit**

### **DETAILED STEPS**

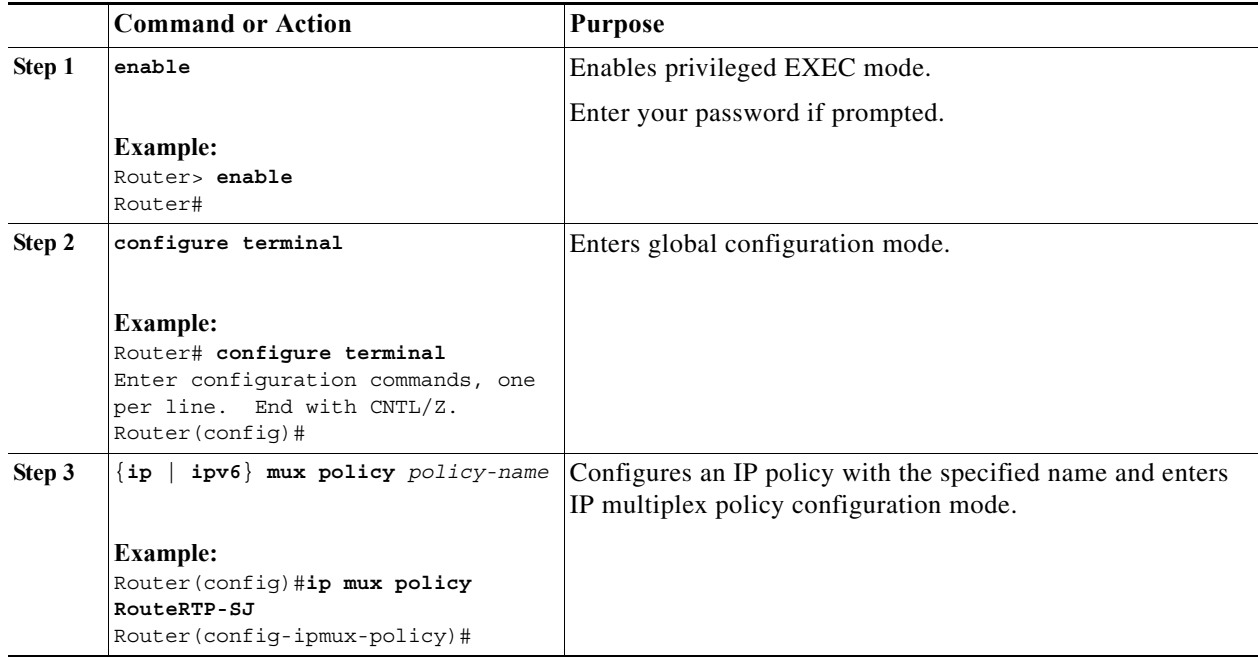

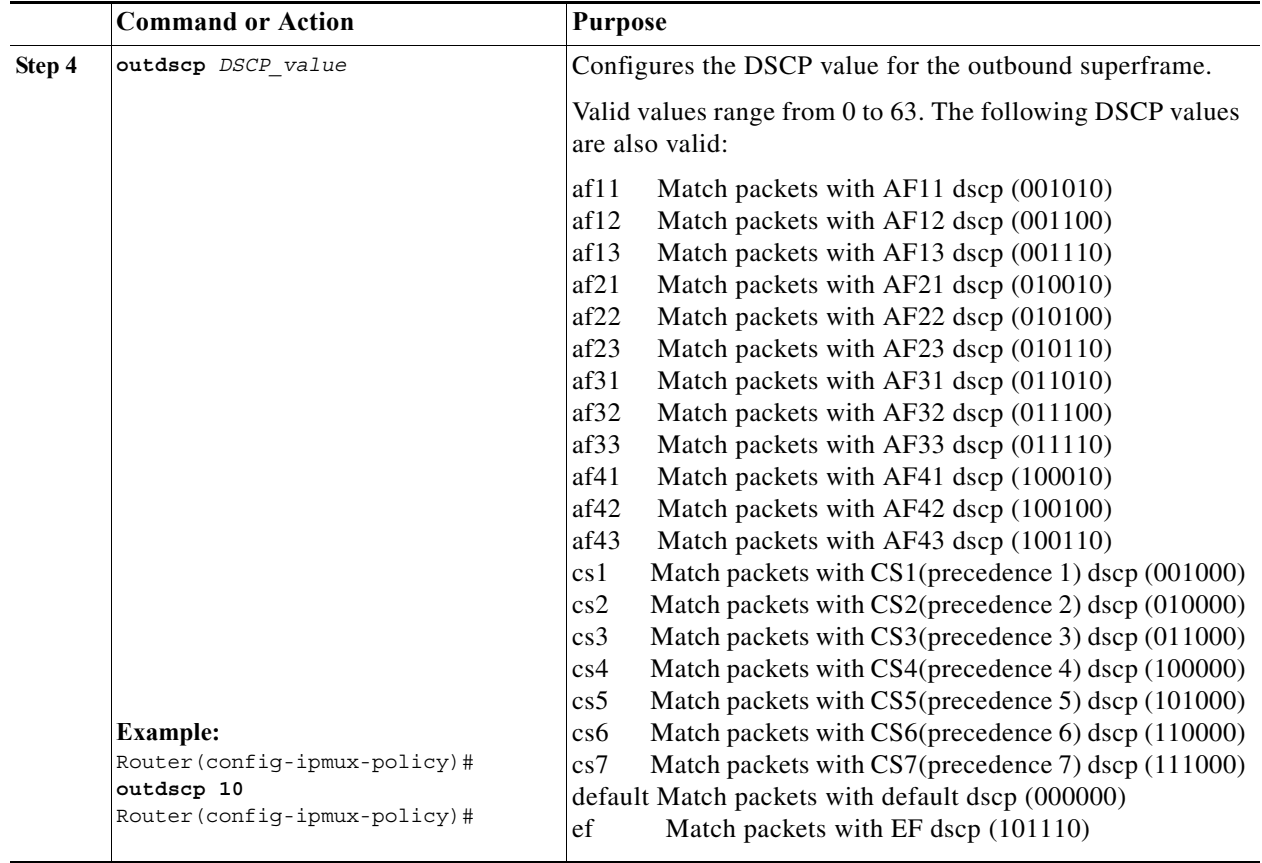

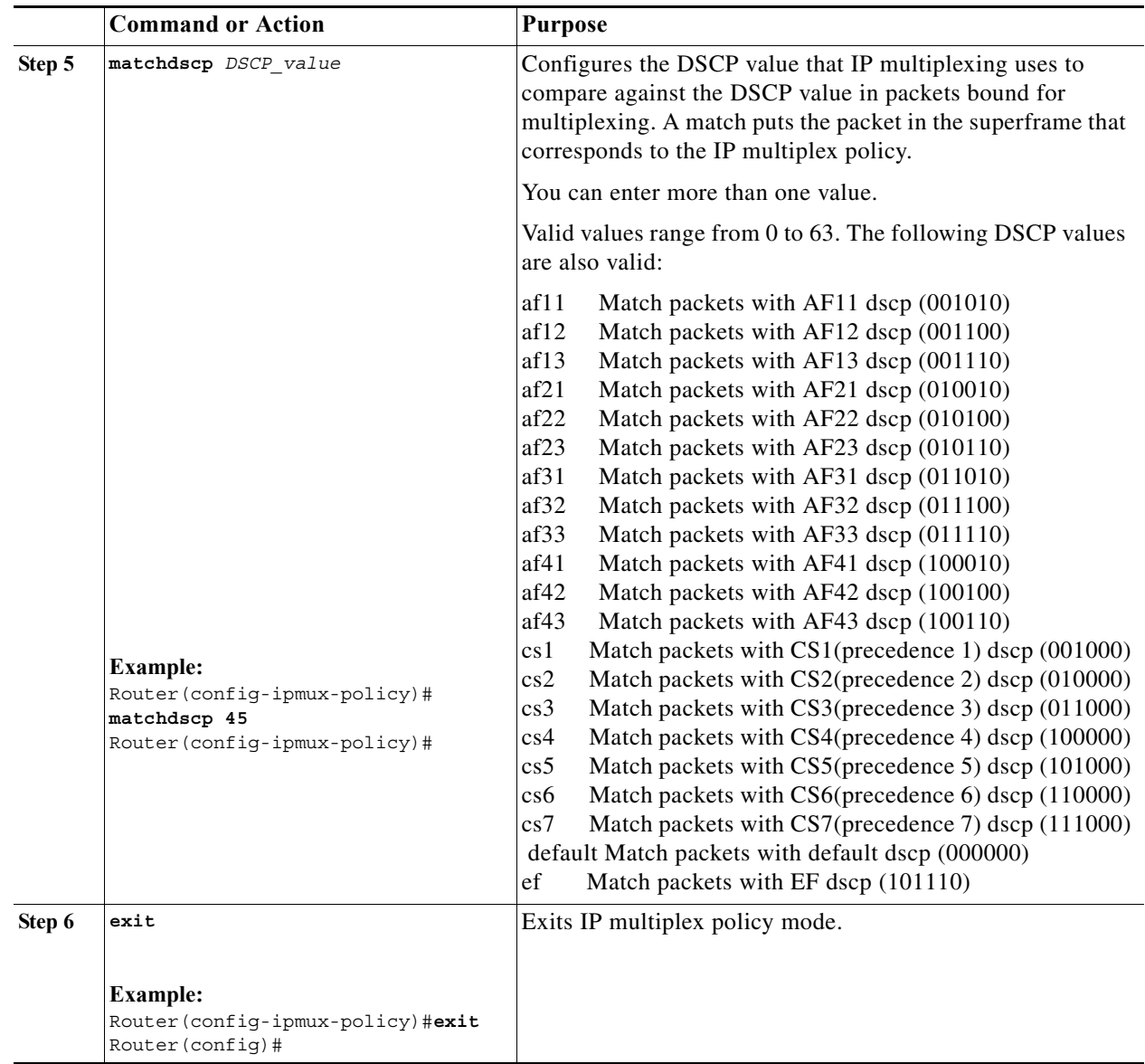

## <span id="page-11-0"></span>**Verifying the IP Multiplexing Configuration**

The following procedures can be used for verifying the IP Multiplexing configuration on the router:

[Displaying IP Multiplex Statistics, page 12-13](#page-12-0)

[Displaying IP Multiplexing Cache Statistics, page 12-13](#page-12-1)

[Displaying IP Multiplex Profiles, page 12-13](#page-12-2)

[Displaying IP Multiplexing Statistics for an Interface, page 12-14](#page-13-0)

### <span id="page-12-0"></span>**Displaying IP Multiplex Statistics**

You can use the **show** {ip | ipv6} mux command to display IP multiplexing statistics.

The following example shows how to display IPv4 multiplex statistics:

router#**show ip mux** Superframe UDP Port: 6682 Multiplex Policies muxpol 0utbound DSCP: 19 Match DSCP values: af21 19 muxpol2 0utbound DSCP: af11 Match DSCP values: 11 muxpol3 Outbound DSCP: 2 Match DSCP values: 1 IPv4 Multiplex Cache Statistics Current Entries: 3 Maximum Number of Entries: 56818 Cache High Water Mark: 3 Total Stale Entries: 0 Total Do-Not-Multiplex Entries: 0 router#

### <span id="page-12-1"></span>**Displaying IP Multiplexing Cache Statistics**

router#**show ip mux cache**

You can use the **show** {ip | ipv6} mux cache command to display IP multiplexing cache statistics.

The following example shows how to display the cache statistics:

```
IPv4 Multiplex Cache Statistics
  Current Entries: 3
 Maximum Number of Entries: 56818<br>Cache High Water Mark.
  Cache High Water Mark: 3
  Total Stale Entries: 0
  Total Do-Not-Multiplex Entries: 0
IPv4 Multiplex Cache Contents
Destination Address Port Protocol Profile
----------------------------------------------------
20.20.20.24 0 UDP r1
20.20.20.20 1000 UDP r1
20.20.20.21 1000 UDP r1
router#
```
### <span id="page-12-2"></span>**Displaying IP Multiplex Profiles**

You can use the **show** {**ip** | **ipv6**} **mux profile** command to display IP multiplex profile statistics. If you do not enter a profile name, this command displays statistics for all multiplex profiles.

The following example shows how to display the profile statistics for the IPv6 profile r1v6:

```
router#show ipv6 mux profile
Profile r1v6
 Shutdown: No
 Destination: 2000:0:1:2:A8BB:CCFF:FE01:5610
```

```
 Source: 2000:0:1:2:A8BB:CCFF:FE01:5510
 Access-list: muxv6acl
TTI.: 64
  Max mux length: 1452
 MTU: 1500
  Hold time(ms): 20
  Single packet superframes: Enabled
  Inbound (demux) Statistics
  Superframes received: 0
  Packets demultiplexed: 0
   Avg. Inbound Multiplex ratio: N/A
Outbound (mux) Statistics
  Default Policy
   Packets: 40825 Full Superframes: 0 Partial Superframes: 20293
   Avg. Outbound Multiplex ratio: 2.1:1 Mux length exceeded: 0
  Policy policy1 
  Packets: 1273 Full Superframes: 0 Partial Superframes: 532
   Avg. Outbound Multiplex ratio: 2.39:1 Mux length exceeded: 0
router#
```
### <span id="page-13-0"></span>**Displaying IP Multiplexing Statistics for an Interface**

You can use the **show** {**ip** | **ipv6**} mux interface command to display IP multiplexing statistics for a specific interface.

If you do not specify a specific interface, this command displays statistics for all interfaces with IP multiplexing configured.

The following example shows how to display IP multiplex statistics for Ethernet 0/1:

```
router#show ip mux interface Ethernet0/1
IPv4 Multiplexing statistics for Ethernet0/1
  Transmit
   IPv4 superframes transmitted: 20430
   IPv4 packets multiplexed: 30555
  Average TX mux ratio:
  Receive
   IPv4 super frames received: 22009
   IPv4 packets demuxed: 32634
   IPv4 superframes rejected: 0
   IPv4 format errors: 0
  Average RX mux ratio: 1.48:1
router#
```